## **Connecting feature and system models**

When you start a pure::variants project for the first time, connect the feature model in pure::variants and the system model in a modeling tool as described below.

## Λ **Prerequisites**

- [pure::variants software is integrated with your modeling tool](https://docs.nomagic.com/display/PLE2022x/Integration+with+pure%3A%3Avariants).
- A feature model is defined in the pure::variants program.
- A system model (a superset or 150% model) is defined in a modeling tool.

## To connect feature and system models

- 1. In pure::variants, open the feature model. In the modeling tool, open the system model.
- 2. In pure::variants, specify the feature project:
	- a. In the **Variant Project** view, right-click your model folder and select **New** > **Family Model**.

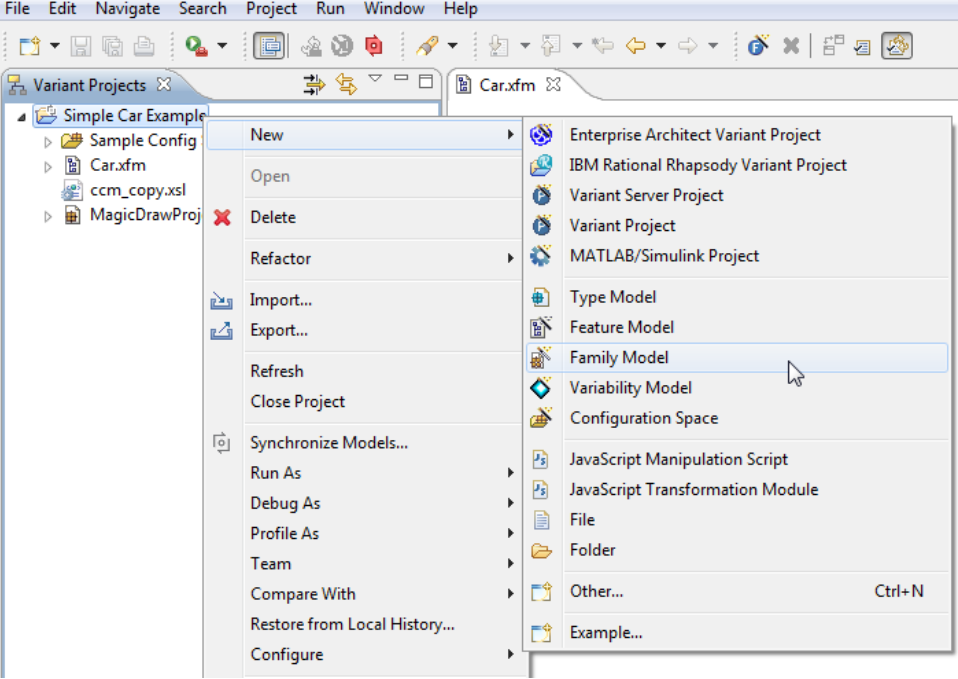

- b. In the **Family model name** box, type the name of a family model and click **Finish**.
- c. Create a Component. In the Family Model Editor pane, right-click the created family model and select **New** > **Component**.

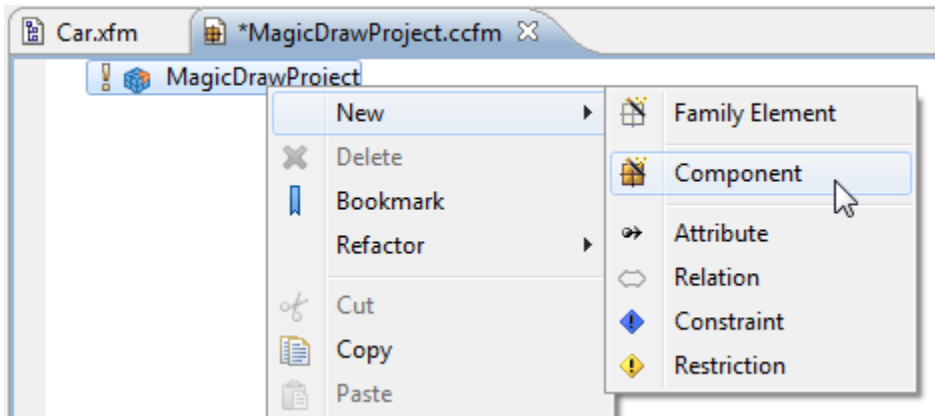

d. In the **New Element** dialog, type a Component name and click **Finish**.

- e. Create a MagicDraw project:
	- If a system model is local, in the Family Model Editor pane, right-click the created Component and select **New** > **MagicDraw Project**. In the open dialog, specify the .mdzip file of your system model as the **file** value. Click **Finish** when you are done.
	- If a system model is in a server, TBD.
- 3. In the modeling tool, set the pure::variants focus. Switch to the modeling tool. In the **pure::variants** window, click the **Open a pure::variants Model** button and browse through your file system to open the pure::variants configuration file.

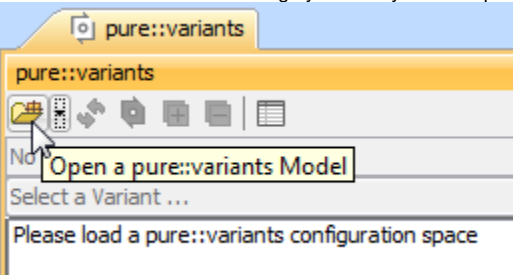